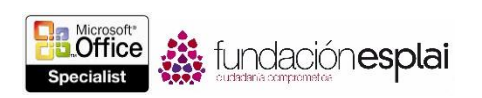

# 2.2. APLICAR FORMATO A TEXTOS Y PÁRRAFOS.

## APLICAR FORMATO AL TEXTO CON EL COMANDO REEMPLAZAR

Además de buscar palabras y frases, el cuadro de diálogo Buscar y reemplazar tiene otras utilidades. Una de ellas es buscar la característica específica de formato de carácter, de párrafo o de estilo y sustituirla por otra distinta. Utilizar este método permite localizar palabras o tipos de contenidos concretos y aplicarles estilos de carácter o párrafo (véase la figura 2.7).

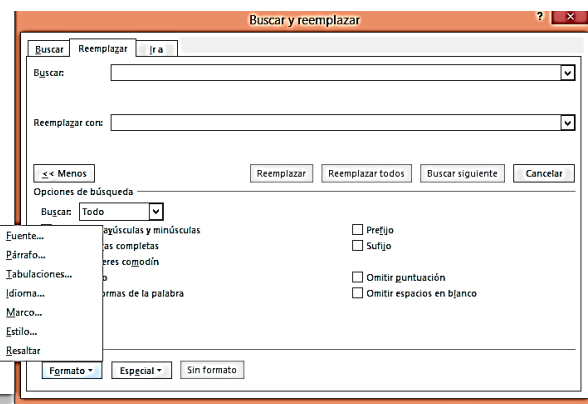

**Figura 2.7.** El cuadro de diálogo buscar y reemplazar.

Para sustituir una característica específica de formato por otras:

1. En la ficha Inicio, grupo Edición, haz clic en el botón **Reemplazar**.

O bien.

Pulsa **Control- H**.

- 2. En la ficha Reemplazar el cuadro de diálogo Buscar y reemplazar, haz clic en el botón **Más** para ampliar el cuadro si no está ya extendido.
- 3. En la casilla Buscar, escribe el texto que desees localizar.

**Truco:** Busca una característica de formato sin especificar texto y localiza todos los casos de esa característica de formato.

- 4. En la sección Reemplazar, en el menú del botón **Formato**, haz clic en Fuente, Párrafo, Tabulaciones, Idioma, Marco, Estilo o Resaltar. Y luego, en el cuadro de diálogo de las características que hayas elegido, indica el formato o estilo que quieres buscar y haz clic en **Aceptar**.
- 5. Haz clic en Reemplazar con y escribe el texto de sustitución. En el menú del botón **Formato**, haz clic en la categoría con la que quieres sustituir el formato original. Y de nuevo, en el cuadro de diálogo correspondiente, indica el formato o estilo de sustitución y haz clic en **Aceptar**.
- 6. Haz clic en **Buscar siguiente** para encontrar la primera aparición del formato especificado y luego en **Reemplazar** o **Reemplazar todos**, según quieras sustituir sólo esa o todas a la vez.

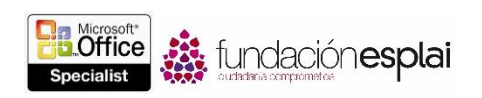

### APLICAR FORMATO AL TEXTO CON COPIAR FORMATO.

Copiar formato es una herramienta muy conveniente que se utiliza para copiar las características del formato de un lugar y pegarlas en otro. Con esta función hay opción de copiar el formato en un solo lugar o en varios.

Para copiar formato de un texto a otro:

- 1. Selecciona el texto que tiene el formato que deseas copiar.
- 2. En la Minibarra de herramientas o en el grupo Portapapeles de la ficha Inicio, haz clic en botón **Copiar formato** una o dos veces dependiendo de si deseas copiar formato a un solo texto, o a más de uno.
- 3. Selecciona la palabra o el texto al que desees aplicar el formato copiado.
- 4. Si has hecho clic dos veces en el botón, haz clic o selecciona el otro o los otros textos que deseas modificar. Cuando termines, vuelve a hacer clic en el botón **Copiar formato** o pulsa **Esc** para desactivarlo.

### CREAR WORDART.

WordArt es un método que sirve para aplicar efectos a los textos. Estos efectos pueden ser perfiles, rellenos, sombras, reflejos, efectos de brillo, bordes en relieve y giros tridimensionales. Word pone a nuestra disposición 15 diseños predeterminados de WordArt que se pueden modificar característica por característica, pero también herramientas para crear diseños desde cero. El esquema de colores de WordArt viene definido por el tema del documento (véase la figura 2.8).

¡Hágase experto en Microsoft Office!!

**Figura 2.8.** Un ejemplo de objeto de WordArt.

Cuando se crea un objeto de WordArt, Word lo adjunta al párrafo activo. Así, se puede colocar independientemente del texto del documento.

Para crear un objeto de WordArt:

1. En la fecha Insertar, grupo Texto, haz clic en el botón **WordArt**.

**Truco:** Para crear un objeto de WordArt a partir de un texto existente, selecciona el texto antes de hacer clic en el botón **WordArt**.

- 2. En la galería de estilos de WordArt, haz clic en el estilo que desees.
- 3. Sustituye el texto del marcador de posición del objeto de WordArt con el texto que quieras.
- 4. Ajustar el tamaño y demás atributos del texto igual que si fuera un texto normal.

Para aplicar formato al fondo de un objeto de WordArt seleccionado:

- En la ficha contextual Formato, realiza una de las siguientes acciones:
	- En la galería de estilos de forma, haz clic en el estilo prediseñado que deseas aplicar.

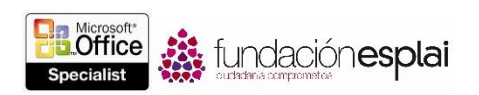

 En el grupo Estilos de forma, ajusta los valores que deseas en los menús de los botones **Relleno de forma, Contorno de forma** y **Efectos de forma**.

Para aplicar formato al texto de un objeto de WordArt seleccionado.

- En la ficha contextual Formato, realiza una de las siguientes acciones:
	- En la galería de estilos de WordArt, haz clic en estilo prediseñado que deseas aplicar.
	- En el grupo Estilos de WordArt, ajusta los valores que deseas en los menús de los botones **Rellenos de texto, Contorno de texto** y **Efectos de texto**.
	- En el grupo Texto, haz clic en botón **Dirección del texto** y haz clic después en la dirección en que desees que fluya el texto.

**Truco:** Puedes cambiar el tamaño, la forma y la ubicación de un objeto de WordArt aplicando las mismas técnicas que por cualquier otro elemento gráfico.

AJUSTAR SANGRÍAS DE PÁRRAFO E INTERLINEADOS.

En Word se puede controlar la posición de los párrafos dentro de los márgenes de un documento ajustando el sangrado de los párrafos, y la de las líneas, ajustando la sangría de las líneas.

- **Sangría de primera línea:** Inicia la primera línea de texto de un párrafo.
- **Sangría francesa:** Inicia la segunda y restantes líneas de texto de un párrafo.
- **Sangría izquierda:** El lado izquierdo del párrafo se alinea con este ajuste.
- **Sangría derecha:** El texto del párrafo salta a la siguiente línea cuando llega a este ajuste.

Cuando se hacen visibles las reglas, los marcadores de la regla horizontal indican los ajustes de sangría individuales (véase la figura 2.9).

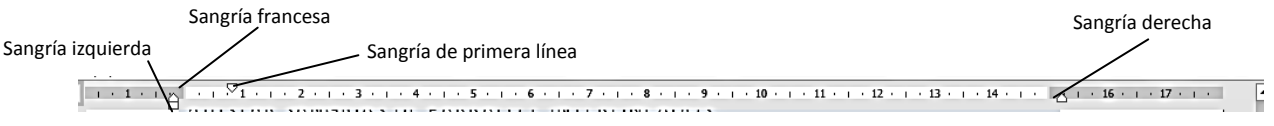

## **Figura 2.9.** Marcadores de sangrías.

Los párrafos tienen interlineado (el espacio entre las líneas que forman un párrafo, también llamado espacio entre líneas) y espaciado (el espacio antes y después de un párrafo), como muestra la figura 2.10.

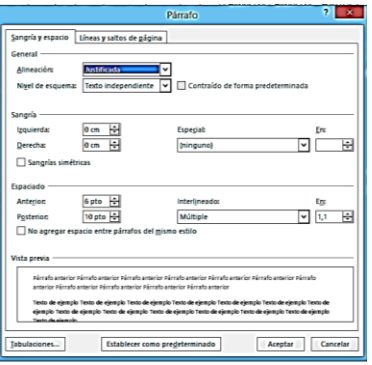

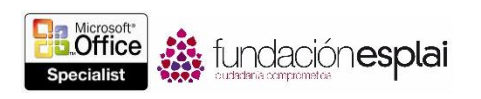

**Figura 2.10.** El cuadro de diálogo párrafo.

El espaciado de un párrafo viene determinado por el estilo que tiene aplicado y se puede modificar aplicando formato manualmente al párrafo, modificando el estilo, cambiando el conjunto de estilos o cambiando el ajuste de espaciado de todo el documento.

Para ajustar el sangrado y el espaciado de un párrafo seleccionado:

- 1. Abre la ficha Sangría y espacio del cuadro de diálogo Párrafo utilizando uno de estos métodos:
- En la ficha Inicio o Diseño de página, haz clic en el lanzador del cuadro de diálogo Párrafo.
- En el menú del botón **Espaciado entre líneas y párrafos**, haz clic en Opciones de interlineado.
- Haz clic con el botón derecho del ratón en un párrafo y selecciona Párrafo.
- 2. En la sección Sangría, especifica los ajustes Izquierda, Derecha y Especial.
- 3. En la sección Espaciado, especifica los ajustes Anterior, Posterior e Interlineado. Si deseas mantener el interlineado entre párrafo del mismo estilo, haz clic para seleccionar la casilla No agregar espacios entre párrafo del mismo estilo.
- 4. Haz clic en **Aceptar** en todos los cuadro de diálogo.

Para ajustar el sangrado de un párrafo seleccionado:

- En la ficha Inicio, grupo Párrafo, haz clic en el botón **Aumentar sangría** o **Disminuir sangría** para cambiar sólo la sangría izquierda.
- En el grupo Párrafo de la ficha Diseño de página, incrementa o disminuye en los valores de Izquierda y Derecha de la sección Aplicar sangría.

**Truco:** Para aumentar o disminuir el sangrado de los párrafos más allá de los márgenes, puedes especificar ajustes negativos en Izquierda y Derecha.

 En la regla horizontal, arrastra los marcadores **Sangría de primera línea**, **Sangría francesa**, **Sangría izquierda** y **Sangría derecha**.

Para ajustar el espaciado de un párrafo seleccionado:

- En el grupo Párrafo de la ficha Diseño de página, en la sección Espaciado, especifica los valores Antes o Después.
- En la ficha Inicio, grupo Párrafo, haz clic en el botón **Espaciado entre líneas y párrafos** y luego utiliza uno de los siguientes mercados:
	- Haz clic en Agregar espacios antes del párrafo, Quitar espacio antes del párrafo, Agregar espacios después del párrafo, o Quitar espacio después del párrafo para cambiar el interlineado. (Sólo serán visibles dos opciones, dependiendo de los valores actuales del párrafo activo).
	- Haz clic en 1.0; 1.15; 1.5; 2.0; 2.5 o 3.0 para seleccionar un interlineado estándar.

Para ajustar el espaciado de todos los párrafos de un documento:

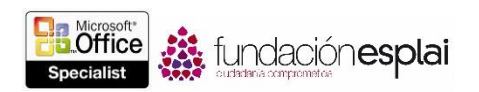

- En la ficha Diseño, grupo Formato del documento, haz clic en el botón **Espaciado entre de párrafos** y selecciona Predeterminado, Sin espacio entre párrafos, Compacto, Estrecho, Abierto, Moderado o Doble.
- En el menú del botón **Espaciado entre párrafos**, haz clic en Espaciado personalizado entre párrafos. En la ficha Establecer valores predeterminados del cuadro de diálogo Administrar estilos, en la sección Espacio entre párrafos, especifica los ajustes Anterior, Posterior e Interlineado, y haz clic en **Aceptar**.

Para ajustar el sangrado y espaciado de todos los párrafos de un estilo específico:

- Ajusta el sangrado y el espaciado de párrafo de un párrafo individual de ese estilo. Luego, en la galería o el panel Estilos, haz clic con el botón derecho del ratón en el estilo y selecciona Actualizar estilo para que coincida con la selección.
- O bien:
- 1. En la galería o el panel Estilos, haz clic con el botón derecho del ratón en el estilo y selecciona Modificar.
- 2. En el cuadro de diálogo Modificar estilo, en el menú del botón **Formato**, haz clic en Párrafo.
- 3. En la ficha Sangría y espacio del cuadro de diálogo Párrafo, realiza una de las siguientes acciones:
- En la sección Sangría, especifica los ajustes Izquierda, Derecha y Especial.
- En la sección Espaciado, especifica los ajustes Anterior, Posterior e Interlineado.
- Si deseas mantener el interlineado entre párrafos del mismo estilo, haz clic para seleccionar la casilla No agregar espacios entre párrafos del mismo estilo.
- 4. Haz clic en **Aceptar** en todos los cuadros de diálogo.

## MOSTRAR CONTENIDO EN COLUMNAS.

 $\|$ 

Por defecto, Word 2013 se muestra el contenido de un documento de la columna que se extiende a todo lo ancho de la página entre el margen izquierdo y el margen derecho. Si lo deseas, puedes seleccionar que el contenido se muestre en dos o más columnas para crear diseños como los de la revista o los periódicos.

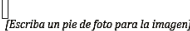

#### ¿Cómo empezar a trabajar con esta plantilla?

Puede usar este folleto fresco y profesional tal y como está ahora o personalizarlo muy fácilmente.

- · Hemos incluido algunas sugerencias en la plantilla para ayudarlo a empezar bien.
- · Para reemplazar un texto de sugerencia (como este) con lo que quiera, solo tiene que hacer clic y empezar a escribir.
- · Para reemplazar una imagen con la que usted quiera, haga clic en la imagen y luego en el icono Diga eso otra vez ue aparece.
- · Para agregar una foto a un marcador de

### Quiénes somos

#### Información sobre nosotros

Este es el espacio para su "discurso de venta". Si solo tuviera unos segundos para venderle su producto o sus servicios a alguien, ¿qué le diría?

#### Contacto

Teléfono: [Teléfono] Correo electrónico: [Dirección de correo electrónico] Web: [Dirección de página web]

**Figura 2.11.** Ejemplo de un documento en columnas.

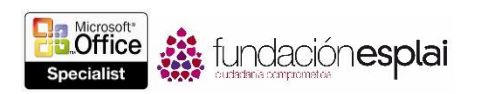

Se puede distribuir el contenido de todo un documento o sección de un documento en columnas. Cuando se selecciona parte de un documento y se aplica el formato de columnas, Word inserta saltos de sección al principio y al final de la selección para delimitar la zona. El contenido se distribuye por la primera columna de cada página y salta a la parte superior de la siguiente columna. Cuando todas las columnas de una página están llenas, el contenido salta a la siguiente página. Se pueden insertar saltos de columna para especificar de forma manual dónde quieres que termine una columna y empieza la otra. Los saltos de sección y de columnas son visibles cuando se activan las marcas de formato de un documento.

Al dividir el texto en columnas, se pueden elegir una, dos o tres columnas del mismo ancho o dos columnas de ancho desigual. Si las opciones estándar no se adaptan a tus necesidades, Word también permite especificar el número y el ancho de las columnas. El número de columnas está limitado por el ancho y los márgenes de la página. Cada columna debe medir como mínimo 0.27 cm de ancho.

Para aplicar formato al contenido de un documento en varias columnas:

- 1. Sitúa el cursor donde quieras dentro del documento, pero no selecciones contenido.
- 2. En la ficha Diseño de página, grupo Configurar página haz clic en el botón **Columnas** y haz clic en el número de columnas que desees.

Para aplicar formato a parte de un documento en varias columnas:

- 1. Selecciona el contenido continuo que desees distribuir en columnas.
- 2. En la ficha Diseño de página, grupo Configurar página, haz clic en el botón **Columnas** y haz clic en el número de columnas que desees.

Para cambiar el ancho de una selección de columnas:

- 1. Haz clic en cualquier lugar de una columna. Luego, en la ficha Diseño de página, grupo Configurar página, haz clic en botón **Columnas** y clic después en Más columnas.
- 2. En el cuadro de diálogo Columnas, realiza una de las siguientes acciones y al final haz clic en **Aceptar**:
- Anula la selección de la casilla Columnas de igual ancho.
- En la sección Ancho y espacio, cambia las dimensiones Ancho y Espaciado de cada columna.

Para obtener líneas de separación entre las columnas:

En el cuadro de diálogo Columnas, haz clic para seleccionar la casilla Línea entre columnas.

Para insertar un salto de columna manual:

 En la ficha Diseño de página, grupo Configurar página, haz clic en la botón **Saltos** y escribir después en Columnas.

# APLICAR ESTÍMULOS AL TEXTO.

Un estilo es un conjunto de formatos de caracteres y/o párrafos que se puede utilizar en lugar del formato manual para generar un aspecto coherente a lo largo del documento. Hay cinco tipos de estilos:

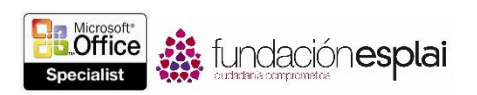

Carácter, Párrafo, Vinculado (párrafo y carácter), Tabla y Lista. Los más comunes son los siguientes:

- **Estilos de párrafo.** Se utiliza para conferir un aspecto uniforme a distintos tipos de párrafos, como títulos, cuerpo del texto, pie de página y notas. Algunos estilos integrados en Word, como Título 1 o Título 2, están relacionados con los niveles de esquema.
- **Estilos de carácter.** Se usa para cambiar la apariencia de las palabras seleccionadas.

Se pueden ver los estilos disponibles en varios emplazamientos:

- En el grupo Estilos de la ficha Inicio de la cinta, la galería de estilos muestra los estilos seleccionados. Una parte está visible en todo momento en el grupo Estilos (el número de estilos visibles depende del ancho de la ventana y de la resolución de pantalla). Si lo deseas, puedes desplazarte por la galería o ampliarla para verla entera.
- El panel Estilos muestra todos los estilos disponibles o un subconjunto designado, formado, por ejemplo, por sólo los estilos que estén en uso en un momento dado. Desde el panel Estilos (que se puede ocultar o mostrar según convenga), se aplican y administran todos los estilos.

En este panel, los estilos de párrafo están identificados mediante marcas de párrafos y los estilos de carácter están identificados con la letra "A". Se sitúas el cursor del ratón sobre cualquier estilo aparecerá un cartel que detalla el formato que incluye dicho estilo.

 A la izquierda de un documento mostrado un modo de vista Borrador o Esquema, el panel del área de estilos muestra el nombre del estilo ligado a cada párrafo. Este panel, que se puede mostrar u ocultar según convenga, no muestra los estilos de carácter (véase la figura 2.2 de).

Para aplicar un estilo de carácter:

- 1. Selecciona el texto al que desees aplicar formato o sitúa el cursor en una palabra.
- 2. En el panel Estilos o la galería de estilos, haz clic en el estilo de carácter que desees aplicar.

Para aplicar un estilo de párrafo:

- 1. Selecciona o sitúa el cursor en el párrafo al que desees dar formato.
- 2. En el panel Estilos o la galería de estilos, haz clic en estilo de párrafo que desees aplicar. Panel del área de estilo. **Panel Estilos.** Panel Estilos.

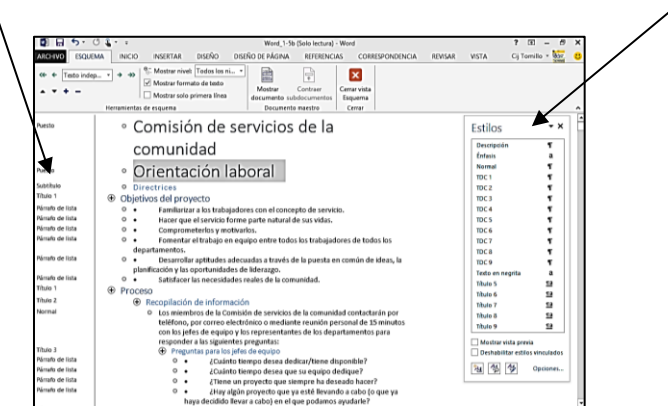

**Figura 2.12.** Los estilos de un documento.

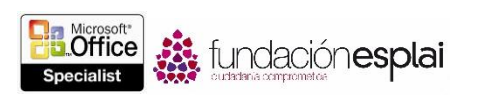

Para modificar el contenido de la galería de estilos:

- Para añadir un estilo a la galería, haz clic con el botón derecho del ratón en el panel Estilos y selecciona Agregar a galería de estilos.
- Para eliminar un estilo de la galería, haz clic con el botón derecho del ratón en el panel Estilos y selecciona Eliminar estilo.

Para mostrar el panel Estilos en la ventana del programa:

En la ficha Inicio, haz clic en el lanzador del cuadro de diálogo Estilos.

Para ver una representación visual de los estilos en el panel Estilos:

En la parte inferior del panel Estilos, haz clic para seleccionar la casilla Mostrar vista previa.

Para ver una selección específica de estilos en el panel Estilos.

- 1. En la parte inferior del panel Estilos, haz clic en Opciones.
- 2. En la lista desplegable Seleccionar Estilos que desea mostrar del cuadro de diálogo Opciones del panel de estilos, haz clic en Recomendado, En uso, En el documento actual o Todos los estilos.
- 3. En el cuadro de la lista desplegable Seleccionar cómo se ordena la lista, haz clic en Alfabéticamente, Por recomendación, Por fuente, Basado en o Por tipo.
- 4. Selecciona las casillas anexas a los tipos de formato que desees mostrar como estilos y haz clic en **Aceptar**.

Para mostrar el panel del área de estilos de un documento:

- 1. Muestra el documento en vista Borrador o Esquema.
- 2. Abre la ficha Avanzadas del cuadro de diálogo Opciones De Word.
- 3. En el área **Mostrar**, introduce un valor positivo en el campo Ancho del panel del área de estilos en vistas Borrador y Esquema, y haz clic en **Aceptar**.

## QUITAR FORMATO Y ESTILOS.

De vez en cuando es posible que necesites eliminar manualmente características de formato o estilos del contenido de un documento.

Para eliminar formato o estilos:

- Para eliminar formato aplicado manualmente y recuperar el contenido tal y como estaba originalmente según el estilo aplicado, pulsa **Control – Barra espaciadora**.
- Para hacer que el contenido seleccionado recupere el estilo Normal, utiliza uno de los siguientes métodos:
	- En el panel Estilos, haz clic en Borrar todo.
	- En la ficha Inicio, grupo Fuente, haz clic en **Borrar todo el formato**.
	- Para hacer que todo el contenido de un estilo específico recupere las características del estilo Normal, en el panel Estilos, apunta al estilo que desees quitar, haz clic en la flechita que

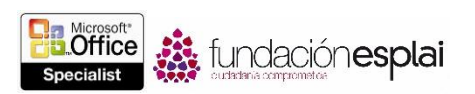

69

aparece a su lado, y a continuación, clic en Quitar formato. El nombre del comando indica el número de instancias del estilo seleccionado que aparecen en el documento actual.

**Truco:** Los métodos estándar de quitar formato no eliminan el resultado. Para eliminarlo de un texto seleccionado, en el menú Color de resaltado de texto, haz clic en Sin color.

## **EJERCICIOS**

El archivo necesario para realizar estos ejercicios está situado en la carpeta MOSWord2013\Objetivo2. Guarda los resultados de los ejercicios en la misma carpeta.

- En el documento Word 2-2, muestra el panel Navegación y luego:
	- $\bullet$  Selecciona todos los títulos que tengan el formato  $\text{Titulo}$  3 y aplícales el estilo  $\text{Titulo}$ 2.
	- Aplica el estilo Título 1 al título Resumen financiero. Luego utiliza el comando Copiar formato para aplicar el mismo estilo a los títulos Declaraciones financieras y Declaraciones.
	- Al principio del documento, después del título, selecciona el texto "Un breve resumen de nuestro estado financiero" y aplícale formato de objeto de WordArt del color que quieras. Modifica el formato para que incluya contorno de texto, un relleno y un reflejo, pero sin efecto de sombra, iluminado, bisel o giro 3D. Luego, aplícale la transformación Triángulo hacia abajo (de la categoría Transformar). Ajusta el ancho del objeto de WordArt a 12 cm, colócalo de forma que el texto que lo rodea quede por detrás y luego céntralo horizontalmente en la página.
	- Ajusta el espaciado de párrafo de todo el documento como Moderado.
	- Modifica el estilo Normal (sólo en este documento) para que sangre la primera línea de cada párrafo 1.27 cm.
	- Distribuye el contenido que viene después de "Declaraciones" en dos columnas de igual ancho separadas por una línea vertical. Empieza el contenido de la segunda columna con el título "Pasivo contingente".

**Nota:** Intenta completar todos los ejercicios en el número mínimo de clic posibles.